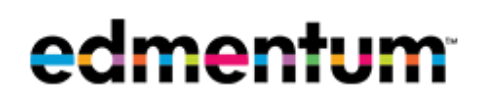

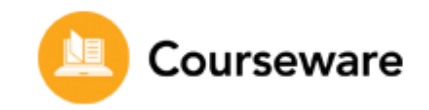

Dear Parent or Guardian,

Our school has purchased a subscription to an online course and curriculum program called Edmentum Courseware. As a part of our subscription, your student can access Courseware free of charge anywhere that internet access is available. Courseware has site-wide security features in place to protect your student's personal information.

We are excited about the benefits this program can bring to our students, and we encourage you to take advantage of this opportunity. For technical support, please feel free to contact our Courseware Support Team at 800-447-5286 or [support@plato.com.](mailto:support@plato.com)

## **Using Courseware from Home**

Courseware is completely web-based, which allows students to access the program from any computer with an internet connection and a standard web browser. Unit activity results are automatically recorded for teacher review, including results from activities completed outside of school.

The program consists of courses, and each course is broken up into units. Each unit has activities like pretests, tutorials, practice activities, discussion posts, mastery tests, and posttests.

If your student needs additional support getting logged in and navigating key areas of the program from home, we've included instructions here.

## **Students: Follow the instructions below to access the program from home.**

- 1. Go to:<https://login.edmentum.com/>
- 2. Enter your **Account Login**, **Username**, and **Password** then click on **Log in to your Edmentum Account**. You should receive login credentials from your teacher.
- 3. On the home page you will see a list of **Active Assignments**.
- 4. Access your courses under **Active Assignments** by clicking on the **All Activities** button found on the bottom left of a course card.
- 5. Once inside a course, you can **View Instructions**, filter activities by progress, and click on individual assignments to begin and/or complete work.
- 6. Once you have completed all unit activities within a course, you will be prompted to complete an **End of Semester Test.**
- 7. When you pass all activities in a course, including the **End of Semester Test**, then you have completed the course.

## **Students: Follow the instructions below to access reports and review your progress.**

- 1. To view reports, navigate to the top bar of your account and click on the **All My Work**  button.
- 2. From the **All My Work** section, you can create a portfolio report or a progress report.
- 3. Create a portfolio report by clicking on the **Create Portfolio Report** button found on the left-hand side of the page.

edmentum Edmentum.com

800.447.5286 [info@edmentum.com](mailto:info@edmentum.com) 03.16.2020

5600 W 83rd Street Suite 300, 8200 Tower Bloomington, MN 55437 © 2020 EDMENTUM, INC. 4. Create a progress report by clicking on the **Create Progress Report** button found under each course card.

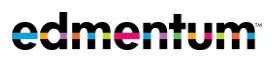

edmentum.com 800.447.5286 info@edmentum.com

5600 W 83rd St Suite 300, 8200 Tower Bloomington, MN 55437 © 2019 Edmentum Inc.